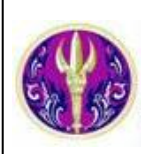

# *<sup>2</sup>* SpringerLink

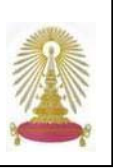

 ${\bf SpringerLink\,\,\,eBooks\,\,\,\,}$  เป็นฐานข้อมูลหนังสืออิเล็กทรอนิกส์ของสำนักพิมพ์ Springer ครอบคลุมเอกสารฉบับเต็มเพื่อการ อ้างอิง (reference works) หนังสือวิชาการ และวรรณกรรม โดยเป็นฐานเดิมที่สถาบันวิทยบริการ จุฬาลงกรณ์มหาวิทยาลัยเคย บอกรับ ซึ่งต่อมาสำนักงานคณะกรรมการการอุดมศึกษา(สกอ.) จัดซื้อ 1,528 ชื่อเรื่อง ให้สมาชิกในกลุ่ม ThaiLIS จำนวน 75 แห่ง ื่ รวมจุฬาฯ ใช้ร่วมกัน ในปีงบประมาณ 2548 มีเนื้อหาครอบคลุมสหสาขาวิชา ได้แก่ วิทยาศาสตร์ เทคโนโลยี การแพทย์ สังคมศาสตร์ ื้ และมนุษยศาสตร์ โดยปัจจุบันสามารถเข้าใช้ได้ 2,332 ชื่อเรื่อง ซึ่งจัดพิมพ์ในช่วง ปี ค.ศ. 1983-2005 และเนื่องจากสถาบันวิทย ื่ ื่ บริการยังคงบอกรับ Lecture Notes in Computer Science (LNCS) ทำให้ประชาคมจุฬาฯ ได้รับสิทธิ์ใช้งาน eBooks ลิขสิทธิ์ปี 2005 เพิ่มขึ้นอีกประมาณ 2,600 ชื่อเรื่อง ิ่ ึ้ ื่

#### **การเขาใชงาน**

- ที่ URL: [http://www.car.chula.ac.th/curef-db/slist.html#](http://www.car.chula.ac.th/curef-db/slist.html# general)
- <u>[general](http://www.car.chula.ac.th/curef-db/slist.html# general)</u> เลือก SpringerLink eBooks จะพบหน้าจอดังภาพ

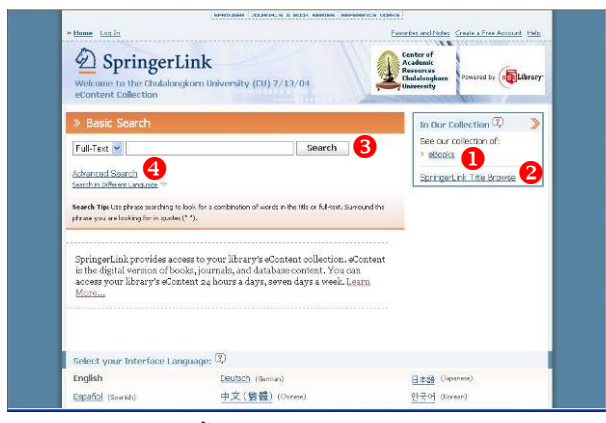

มีทางเลือกใช้งานดังนี้ ี้

- $\bullet$  เพื่อไล่เรียงดูรายชื่อของหนังสือที่ สกอ. บอกรับ
- **2** ใช้ไล่เรียงดูรายชื่อหนังสือทั้งหมดในฐานแยกตามสาขาวิชา ื่ ทั้งน รายช อหนังสือลิขสิทธิ์ป 2005 ที่ประชาคมจุฬาฯ ี้ สามารถใชงานไดเพิ่มเติม ดูที่

#### <http://www.car.chula.ac.th/curef-db/springerlinkebk2005.xls>

- 8 ใช้ในกรณีที่ต้องการค้นหาคย่างง่าย
- [ สําหรับการคนหาแบบเจาะจงมากขึ้น

หากต้องการใช้งานโดยได้รับสิทธิพิเศษเพิ่มเติม เช่น Add Note (ทำโน้ตย่อส่วนตัว) หรือ Add to Favorite (เก็บรายชื่อหนังสือที่ ื่ สนใจ) ไว้ในระบบ ต้องลงทะเบียนเป็นสมาชิกก่อน(ไม่มี ค่าใช้จ่าย) ที่ Create a Free Account และลงทะเบียนเข้าใช้งาน ที่**Log In** หากใชงานโดยไมลงทะเบียนจะใชงานไดระดับหนึ่ง โดย เรียกดูหนังสืออิเล็กทรอนิกสที่มีการบอกรับได

## **การไลเรียงดูขอมูล/การคนหา**

 $\, \, \textcirc{I} \,$ เมื่อคลิกที่  $\,$   $\textcirc{Books} \,$  จะพบหน้าจอแสดงรายการ eBooks ที่ ื่ ทางสกอ. บอกรับและท ี่ใหเขาใชจํานวน 2,332 รายชื่อ ดังภาพ

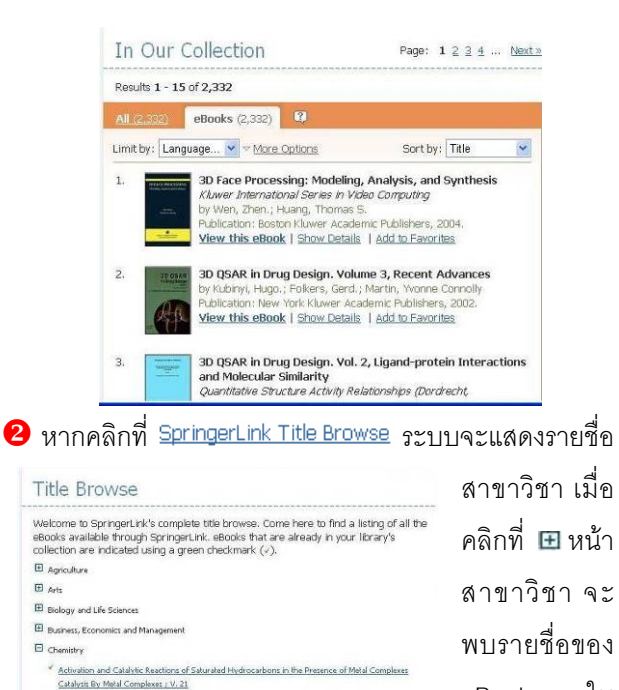

- eBooks ใน -<br>Advances in Catalytic Activation of Dioxygen By Metal Complexes<br>Catalysis By Metal Complexes J V. 26 Advances in Crystal Growth Inhibition Technologies สาขาน นๆ ดัง ั้ - Advances in Spectroscopy for Lasers and Sensing<br>NATO Science Series. Series 11, Mathematics, Physics, and Chemistry ; 231 Analytical Litracentrifugation of Polymers and Nanoparticles<br>Scripper Laboratory ตัวคย่าง
- $\, \bullet \,$ ในการค้นหาอย่างง่าย ให้เลือกเขตข้อมูลที่ต้องการค้นหา และพิมพ์คำค้นในกรอบรับคำค้น ก่อนคลิก Search ดังตัวคย่าง Title v business management" Search
- 4 การค้นหาอย่างเจาะจง สามารถค้นหาโดยใช้คำค้นหลาย คำที่อยู่ต่างเขตข้อมูลกันได้ โดยใช้ boolean เชื่อม เพื่อให้ จากน นคลิก ไดผลลัพธที่เจาะจง ดังตัวอยางั้ ี่ ื่  $\parallel$

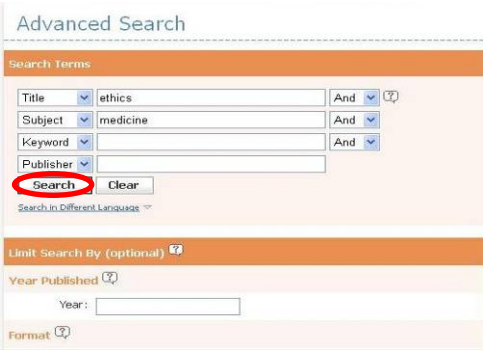

## **การเรียกดูขอมูล**

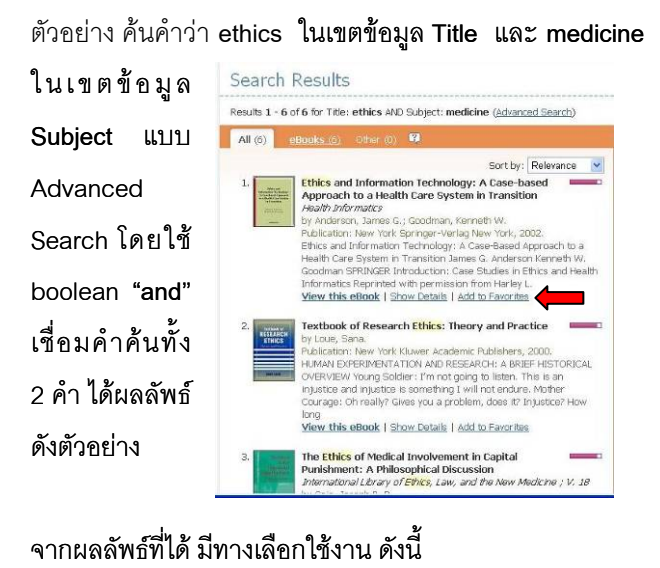

### ี้

View this eBook | Show Details | Add to Favorites

# **View this eBook** เพ อดู eBook ดังตัวอยาง ื่

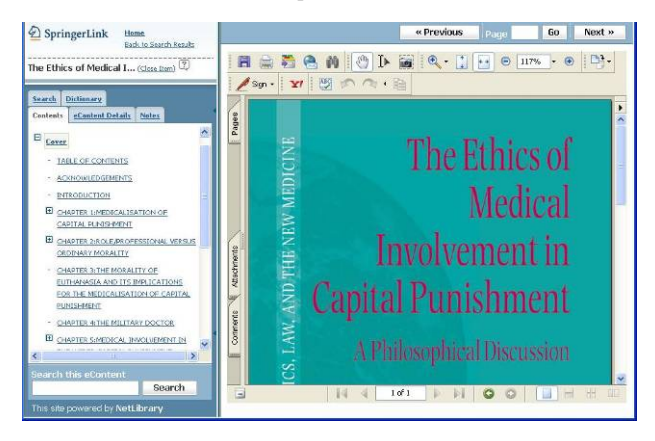

ทางดานซายมือของจอภาพแสดงสารบัญ ดานขวาเปนภาพ ของปกหนังสือ เมื่อคลิกที่รายการใดของสารบัญ จะได้ภาพ ื่ ของหนังสือหน้านั้นๆ สามารถใช้เครื่องมือต่างๆ ของ Acrobat ั้ ื่ Reader ที่อย่ทางด้านบนของจอภาพในการย่อ/ขยายภาพ เปลี่ยนหน้าหนังสือ สั่งพิมพ์หรือจัดเก็บภาพของหนังสือหน้าที่ แสดงบนจอภาพได้ครั้งละ 1 หน้า และทำได้ในจำนวนที่จำกัด ั้ นอกจากสารบัญแล้ว ทางด้านซ้ายมือของจอภาพ ยังมีทาง เลือกให้ใช้งานอีก คือ

 $\bm{\ast}$  Notes เพื่อทำบันทึกย่อในหน้า ื่ เอกสาร และจัดเก็บไวในระบบ เพ อเรียกดูใน ภายหลัง (เฉพาะ ื่ ผ้ที่ลงทะเบียนเข้าใช้งาน) ดัง ตัวคย่าง

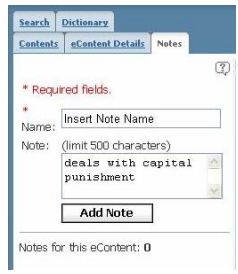

ระบบมีทางเลือกให้เลือกจาก dictionary จากThe **本** Dictionary เมื่อต้องการทราบความหมายของคำศัพท์ซึ่ง ื่

American Heritage® Dictionary of the English Language, Fourth Edition รวมถึง Roget's Thesaurus และ Spanish/ English language dictionaries ดังตัวอยาง

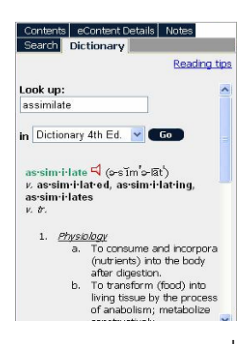

\* Search this eContent สำหรับค้นหาคำหรือข้อความที่ อยูในหนาตางๆ ของหนังสือ โดยพิมพคําหรือวลีในกรอบ รับคำค้น และคลิกปุ่ม Search ดังภาพ

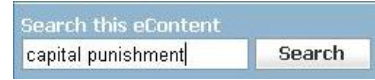

**`&** Show Details ให้ข้อมูลของหนังสือ ได้แก่ ชื่อเรื่อง ชื่อผู้ ื่ แต่ง การจัดพิมพ์ เลข ISBN หัวเรื่อง (Subject) และ ื่ ภาษา ดังตัวอยาง

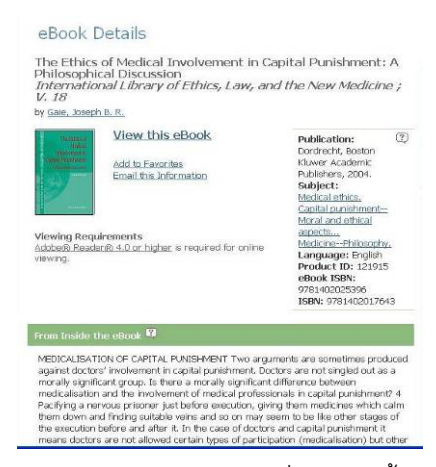

**�� Add to Favorites** จัดเก็บรายชื่อหนังสือนั้นไว้ในระบบ ื่ เพื่อเรียกดูภายหลัง ซึ่งต้องลงทะเบียนก่อนจึงใช้งานได้ **จั การ ดการผลลัพธ** ื่

ที่หน้าจอการแสดงผลลัพธ์แบบ PDF ให้ใช้ทางเลือก <mark>= </mark>หรือ ในการจัดเก็บเปนไฟลหรือ สั่งพิมพตามลําดับ (ทําไดครั้ง ละ 1 หน้า และในจำนวนจำกัด) หากอยู่ที่หน้าจอการแสดง ผลลัพธผานเบราวเซอรใหใชทางเลือก File -> Save As หรือ File -> Print เพื่อจัดเก็บเป็นไฟล์ หรือ สั่งพิมพ์ตามลำดับ ื่

#### **การออกจากระบบ**

ในกรณีที่ลงทะเบียนเข้าใช้งาน เมื่อเลิกใช้งาน ให้คลิกที่ Log ื่ เพ อออกจากระบบ หากไมไดลงทะเบียนสามารถ เปลี่ยนไปใช้งานที่ URL อื่น หรือปิดเบราว์เซอร์ได้ **ข้อสังเกต** หากไม่มีการใช้งานเกิน 15 นาที ระบบจะตัดการใช้งาน Out

จัดทําโดยกัลยายังสุขยิ่งและ เรืองศรีจุลละจินดา ฝ่ายบริการช่วยค้นคว้าวิจัย หอสมุดกลาง สถาบันวิทยบริการ จุฬาฯ (ฉบับพิมพคร งท ี่ 3) พฤษภาคม 2550ั้